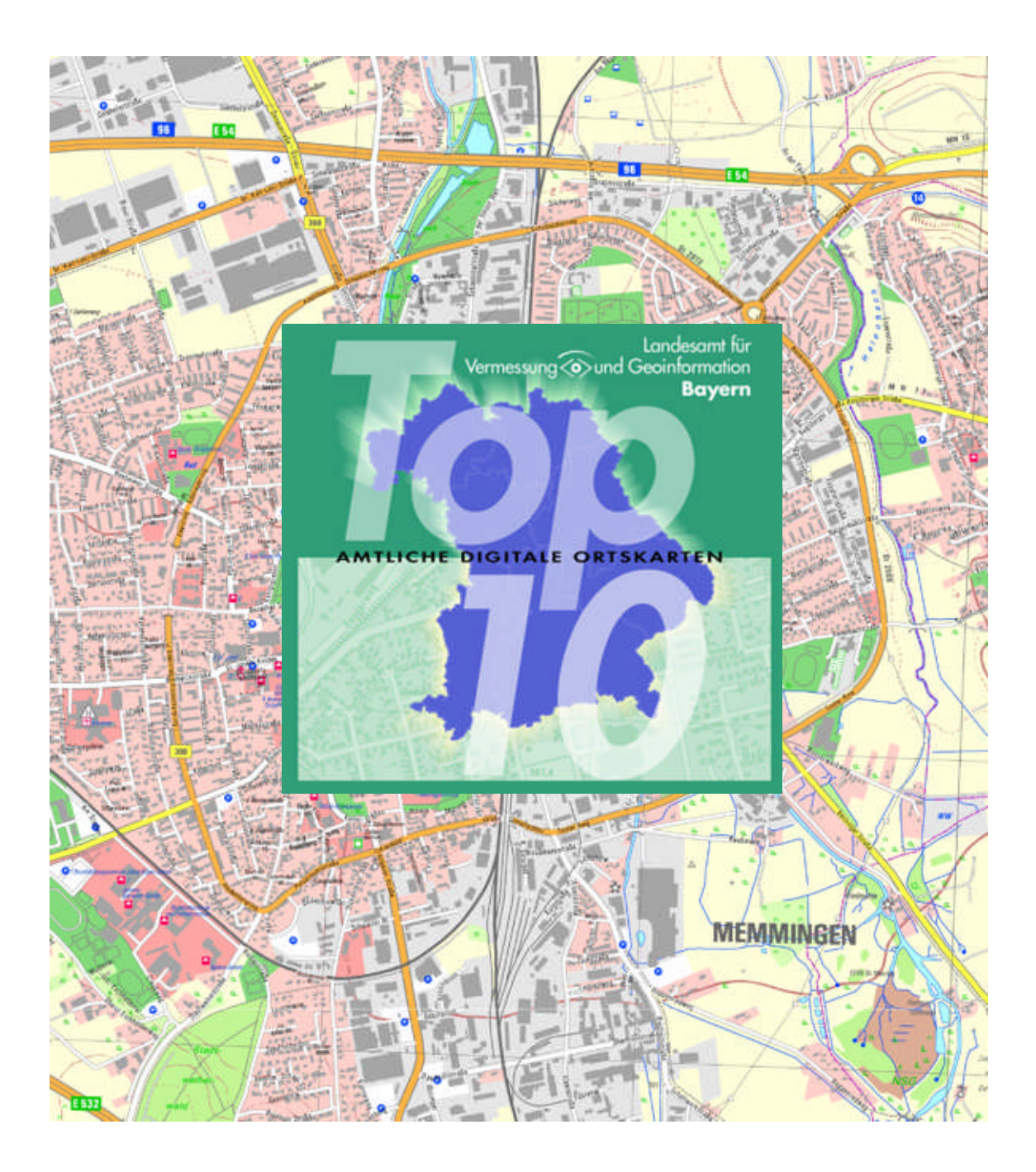

### **1. Ortungsspezifische Aufgaben**

### **a. Position mit Koordinate in Karte bestimmen**

Unsere GPS-Geräte sind auf ein UTMREF-Format (MGRS) eingestellt, dass die Koordinate (z.B. 32 T NU 88350 12720) in WGS84 anzeigt. Über das Fenster Koordinateneingabe (siehe 2.d) kann die Koordinate direkt eingegeben werden.

### **b. Koordinate aus Karte bestimmen**

Es wird unten rechts in der Statuszeile kontinuierlich die Koordinate angezeigt, über der sich der Mauskursor befindet. (siehe 2.a)

# **c. Position mit Adresse in Karte bestimmen**

Die, unter 2.c beschriebene, Suche ist extrem leistungsfähig und schnell. Außerdem kann im Fenster "Suchen nach Objekten" über die Datenquelle die Karte eingestellt werden,in der gesucht wird und was in der Karte gesucht wird. (siehe 2.b)

### **d. Suchgebiet aufteilen und im GPS Gerät abspeichern**

Mit Hilfe von Overlays (siehe 3) können verschiedene Suchgebiete eingeteilt werden.

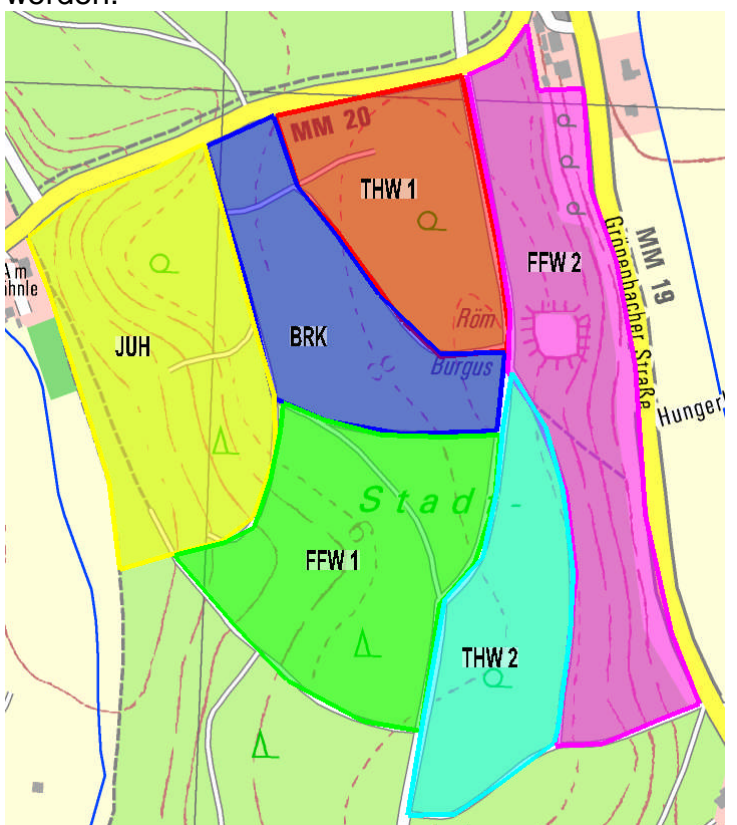

Es ist bei der Erstellung von Overlays darauf zu achten, dass die Objektnamen ohne Sonderzeichen und maximal 8 Zeichen lang sind.

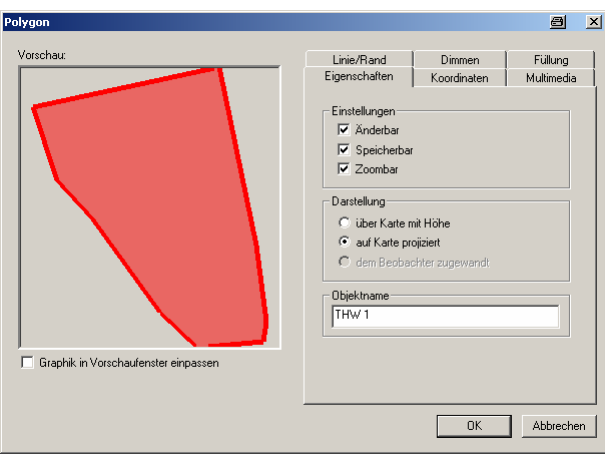

Dies hat bei der Umwandlung (siehe 3.b) von Overlays in Tracks und Wegpunkte wichtige Auswirkungen. Die Objektnamen werden für die Trackund Wegpunktnamen verwendet und sind nach der Übertragung in ein GPS-Gerät zur Bedienungsvereinfachung wichtig.

### **e. Fläche des Suchgebietes bestimmen**

Es kann von Flächen-Overlays die Fläche in m² ermittelt werden (siehe 3.a). (siehe auch 2.e)

### **f. Tracks nach Einsatz analysieren und archivieren**

Um nach einer Suche z.B. mit Suchkette sicherzustellen, dass das zugewiesene Suchgebiet auch lückenlos abgesucht wurde, ist ein GPS-Gerät mit zu führen. Die aufgezeichneten Tracks und Wegpunkte sind vom GPS-Gerät herunter zu laden und zu überprüfen (siehe 4.b und 4.c), ob das Suchgebiet erfolgreich abgesucht worden ist. Die Tracks können in Overlays umgewandelt werden (siehe 4.e), um sie besser analysieren und mit Kommentaren versehen zu können. Die GPS-Daten (siehe 4.d) wie auch die Overlays (siehe 3.c) können als Datei gespeichert werden.

### **g. Höhe aus Karte ermitteln**

In der Statuszeile wird die Höhe der Mausposition dargestellt. (siehe 2.a) Es ist außerdem möglich (mit rechter Maustaste) von Flächen-Overlays die höchste und niedrigste Erhebung zu bestimmen.

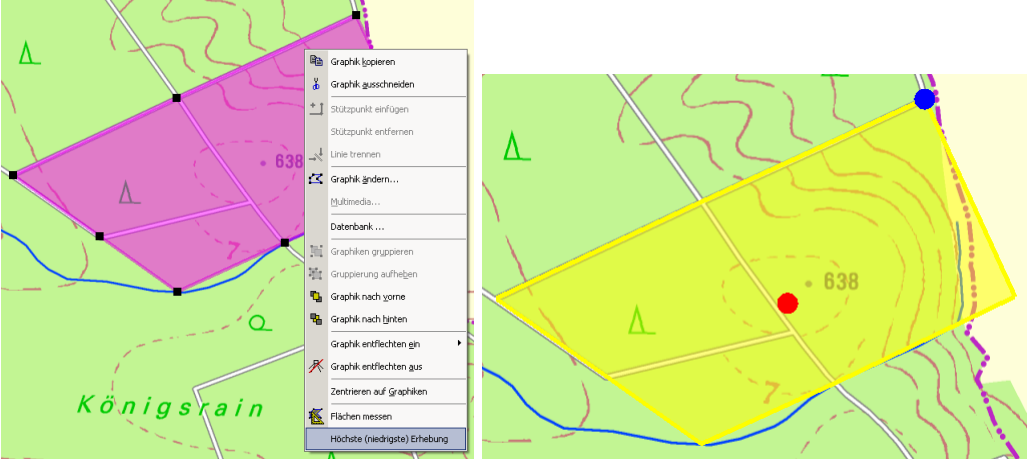

**h. UTMREF-Koordinaten zwischen SW und GPS-Geräte austauschen** Um zwischen der SW und den GPS-Geräten die UTMREF-Koordinaten problemlos übertragen zu können, ist auf gleiches UTMREF-Format zu achten. (siehe 1.a 2.d)

**i. Dokumentation der Erkundung eines Suchgebietes mit Symbolen** Um ein Suchgebiet für eine Suche mit Suchkette oder RHS optimal aufteilen (vorbereiten) zu können, muss das Suchgebiet erkundet werden. Wenn eine solche Erkundung mit GPS-Maus und Top10 durchgeführt wird, ist es möglich im Laufe der Erkundung das Erkundungsergebnis mit Symbolen zu dokumentieren (siehe 7.e).

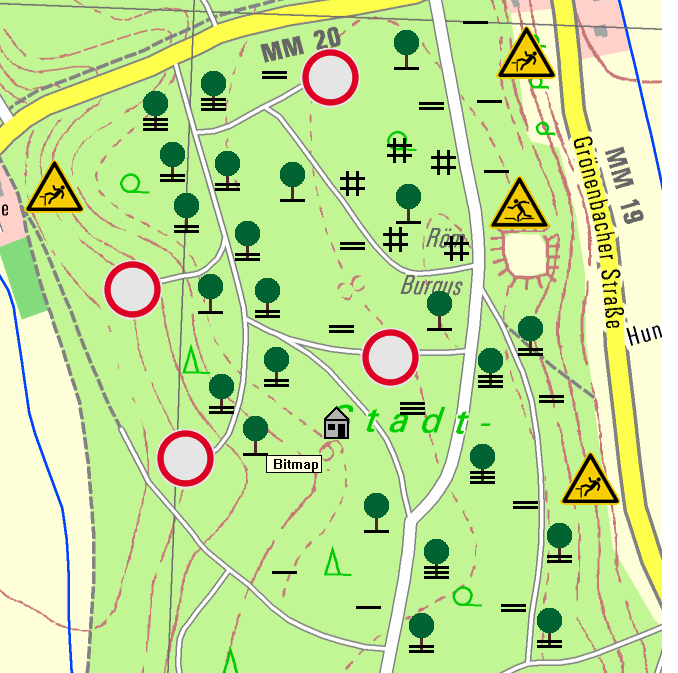

Durch die GPS-Unterstützung (siehe 4.a) ist die eigene Position auch in unbekanntem Gebiet immer klar. Die bei der Erkundung ermittelten Informationen sind eine hervorragende Ausgangsposition um das Suchgebiet aufteilen zu können (siehe 1.d).

### **j. 3D Darstellung des Suchgebietes**

Mit der 3D Darstellung (siehe 2.g) des Suchgebietes kann man sich über die Geländeverhältnisse bereits vor Betreten einen realistischen Eindruck vermitteln.

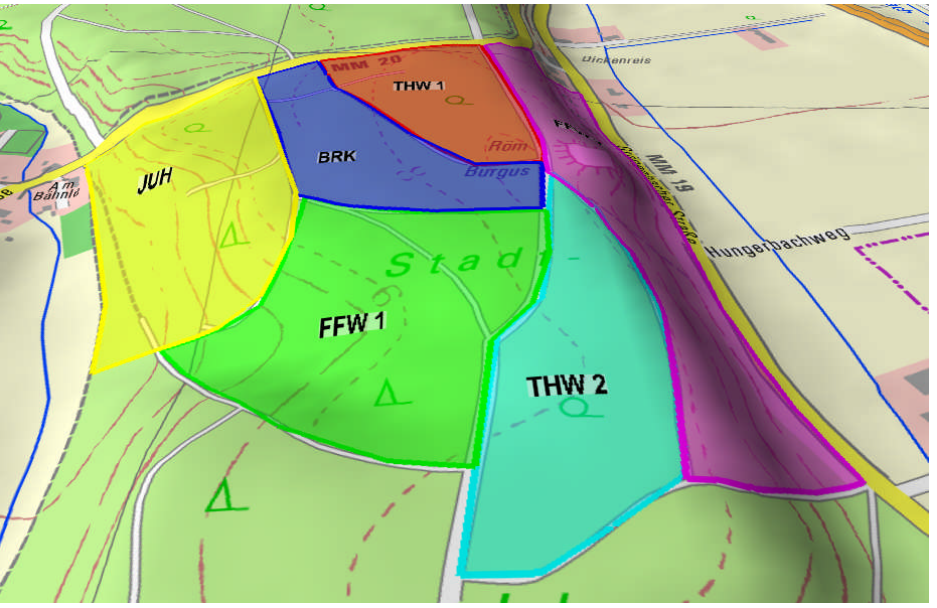

Dies ermöglicht z.B. den Einsatz von Suchketten in steilem Gelände zu vermeiden.

### **k. Drucken von Kartenmaterial**

Um bei Einsätzen hochauflösendes Kartenmaterial den einzelnen Einsatzteams mit Zusatzinformationen mitgeben zu können, ist das Drucken von Kartenteilen eine wichtige Top10-Funktion (siehe 5). Es können z. B. Erkundungsergebnisse ausgedruckt und dem Suchteam mitgegeben werden. Auch auf einzelne Suchteams optimierte Kartenausschnitte sind sehr schnell erstellt.

### **2. Allgemeine Funktionsbeschreibung**

### **a. Navigieren zwischen verschiedenen Karten**

Über das Menü Datei kann mit "Kartenfenster neu..." eine Karte geladen werden.

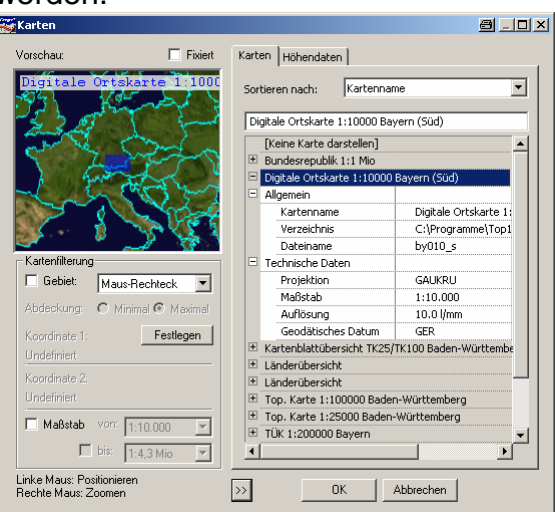

Mit den folgenden fünf Symbolen  $\mathbb{Q} \otimes \mathbb{R} \times \mathbb{R}$  können Kartenmaßstab und Anzeigemaßstab geändert werden. Wenn der Kartenmaßstab im Grenzbereich (z.B. Memmingen zu Banden Württemberg) geändert wird, kann der Bildschirm weiß bleiben, weil in dem Grenzbereich keine Karte des nächsten Maßstabs verfügbar ist. Man kann mit dem Hand-Symbol die Karte verschieben oder mit der rechten Maustaste den Anzeigemaßstab ändern. In der Statuszeile sind der Kartenmaßstab und in Klammer der Anzeigemaßstab, die Höhe über Normalnull, das Koordinatensystem, das geodätische Datum und die aktuelle Koordinate, die sich unter der Mausposition befindet dargestellt.

Höhe=623m UTMREF WG584 32 T NU 8826 1250  $1:10.000(1:1.890)$ 

**b. Suche nach Objekten (Ortsnamen, Straßen, Gewässern, ...)** Über das Symbol ("Suche nach Objekten") kann im Fenster "Suche nach Objekten" nach verschiedenen Objekten in unterschiedlichen Karten gesucht

werden.

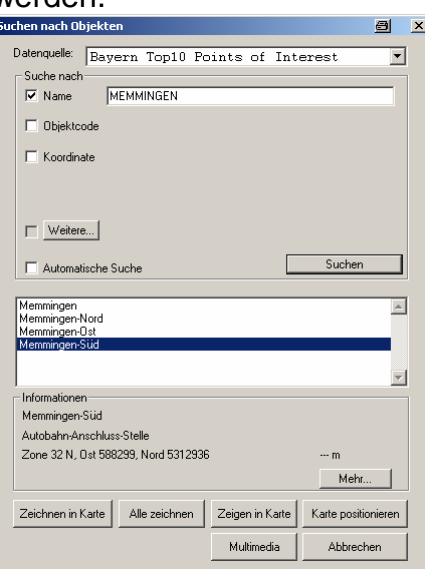

#### **c. Suche nach Adressen**

Unter Menü Adressen "Suchen..." kann nach Adressen und Adressfetzen (siehe Bild) gesucht werden.

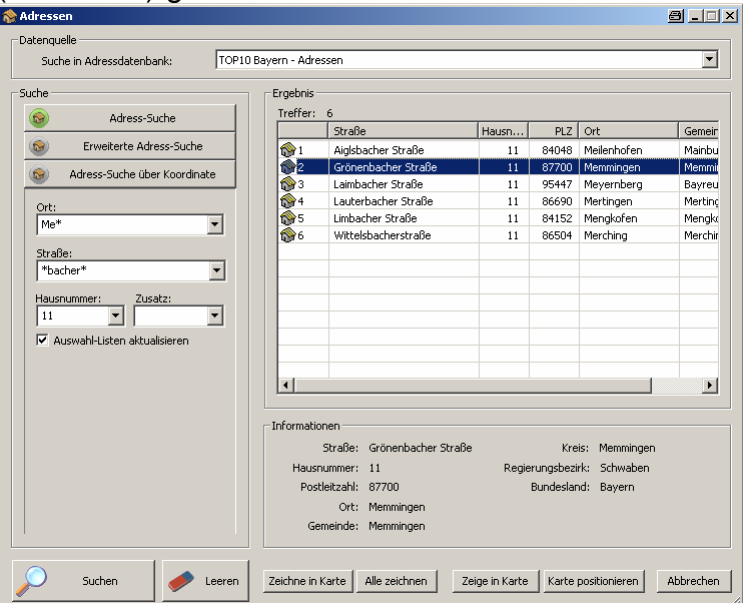

### **d. Koordinateneingabe**

Über das Symbol ("Zentrieren auf Koordinate") kann im Fenster "Koordinateneingabe" eine Koordinate eingegeben werden.

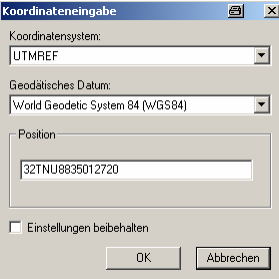

Es ist immer darauf zu achten, das das Koordinatensystem und das geodätische Datum zu den Koordinate passt. Wenn eine Koordinate nur mit einer Genauigkeit von 10 m vorliegt, kann die letzte Stelle des Ostwertes (Rechtswert) und Nordwertes (Hochwert) weggelassen werden.

### **e. Flächenmessung**

Mit dem Symbol  $\overline{\mathbb{K}}$  ("Fläche messen") können mehreckige Flächen in m<sup>2</sup> gemessen werden. (1000000 m² = 1 km²) Auch von Overlays kann die Fläche gemessen werden. (siehe 3.a)

### **f. Entfernungsmessung**

Mit dem Symbol & ("Entfernungen messen") können Entfernungen über mehrere Teilstrecken in km ermittelt werden.

Von Linien-Overlays kann die Entfernung gemessen werden. (siehe 3.a)

#### **g. 3D Darstellung**

Die 3D Darstellung (Symbol  $\bullet$ ) kann über das Menü Fenster "3D Steuerung" aktiviert werden.

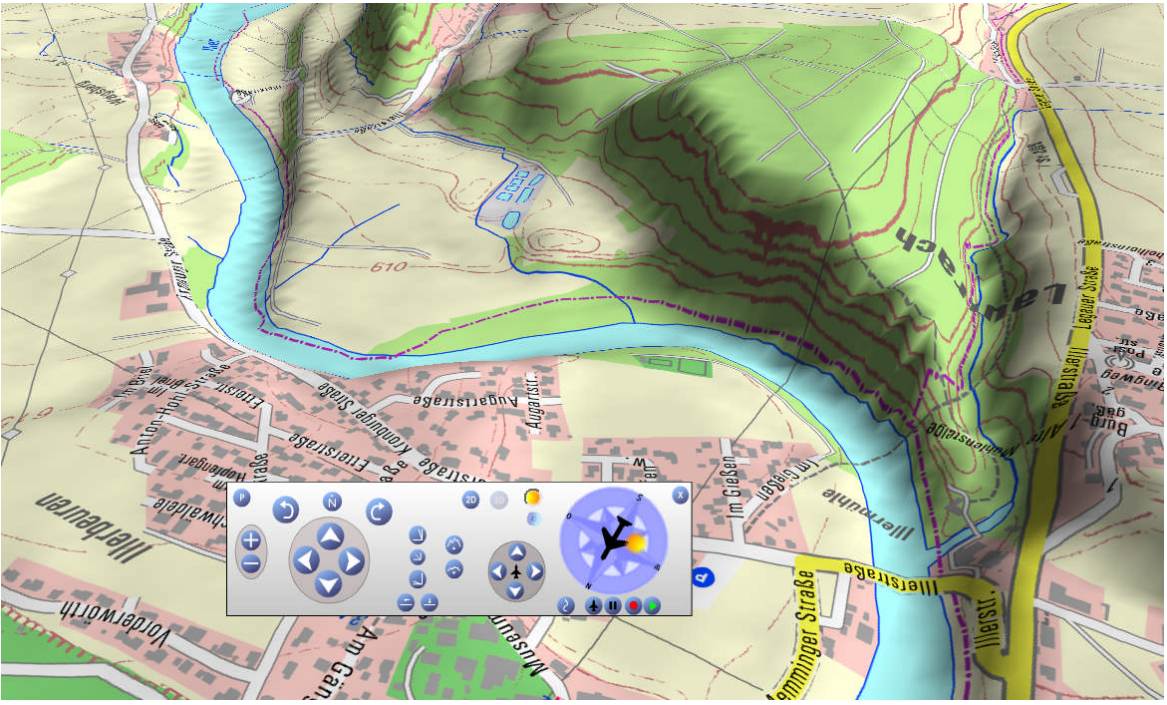

### **3. Verarbeiten von Overlays**

### **a. Erstellen von Overlays**

Das Erstellen von Overlays ist mit dem Erstellen einer Vektorgrafik vergleichbar. Es stehen in der Symbolleiste "Grafik" folgende Tools zu Verfügung:  $\Rightarrow \Rightarrow \Rightarrow \land \land \land \land \land$  Nach dem auswählen des Tools, z.B. Fläche, sind die Einstellungen zu überprüfen. (siehe Bild)

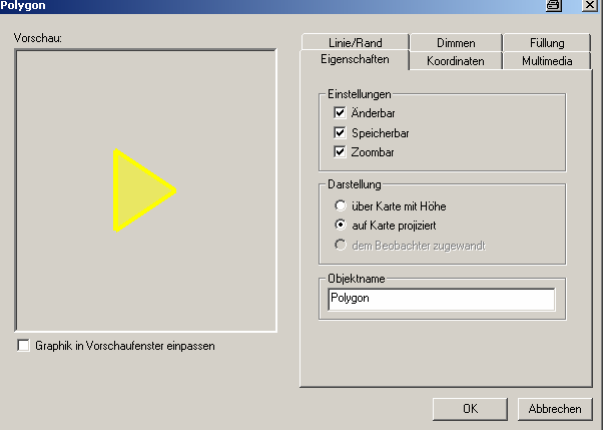

Die Einstellungen können auch nach dem Erstellen geändert werden.

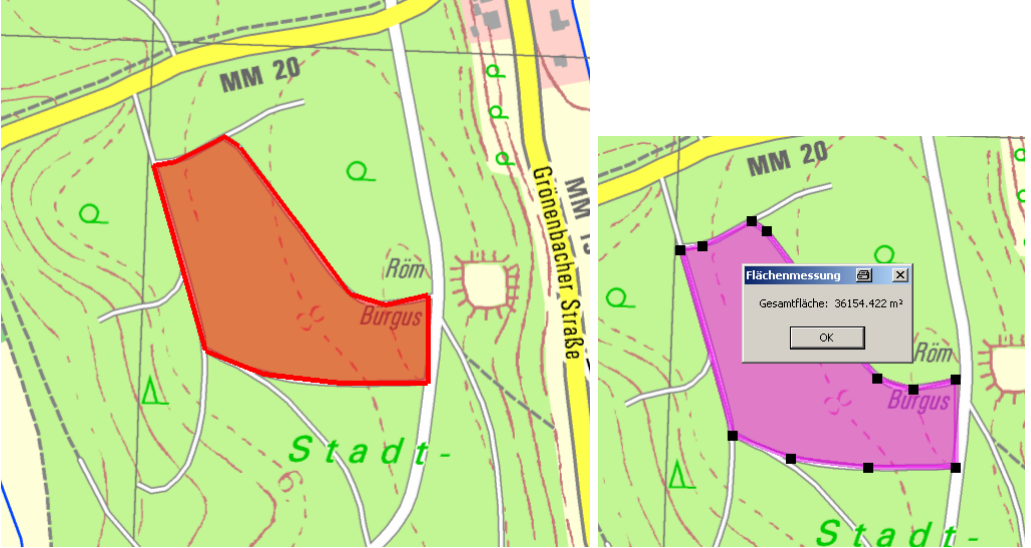

Es kann von Flächen-Overlays über die rechte Maustaste die Fläche ermittelt werden. Bei Linien-Overlays können die Entfernungen ermittelt werden.

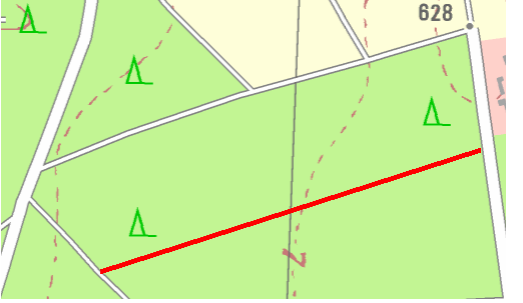

Eine weitere Overlayart sind Grafiken.

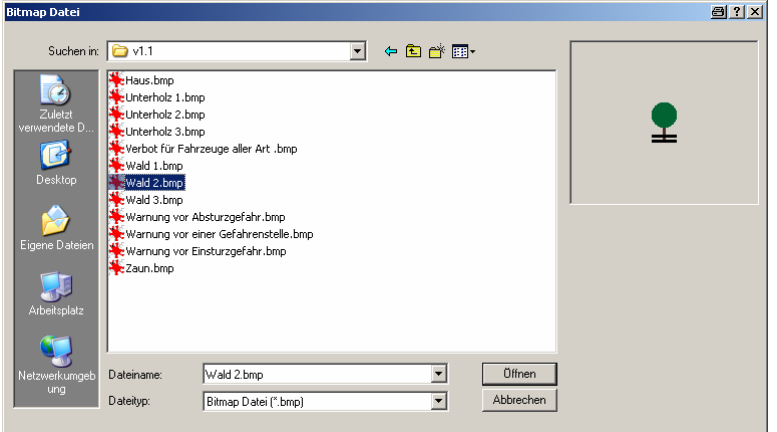

Nach dem die Grafikdatei ausgewählt ist, können overlaytypische Einstellungen gemacht werden. Bei Grafikdateien ist es sehr wichtig das im Reiter "Geometrie" Bereich "Ausdehnung" die Maßeinheit "Meter" eingestellt ist.

Auch der Overlaytext bietet weitere Gestaltungsmöglichkeiten.

### **b. Umwandeln von Overlays in Tracks und Wegpunkte**

Um die erstellten Overlays im GPS-Geräten nutzen zu können, müssen sie in Tracks und Wegpunkte umgewandelt werden. Dies kann über Menü "Navigation" "Tools" "Selektierte Grafiken übernehmen..." realisiert werden.

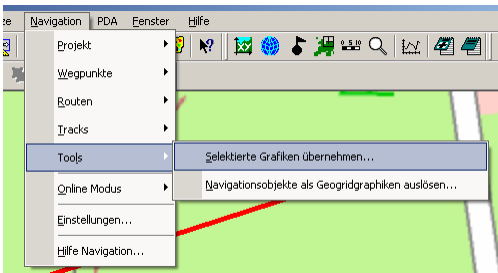

Um die verschiedenen Overlays richtig umzuwandeln sind folgende Einstellungen zu beachten:

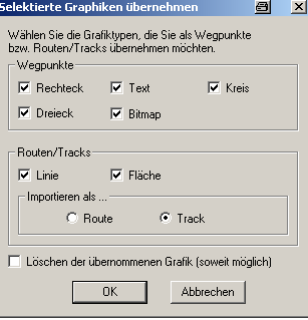

Das weitere Verfahren ist unter 4 beschrieben.

### **c. Laden und Speichern**

Es können die erstellten Overlays (z.B. Flächen) unter Menü Datei mit "Overlays speichern..." gespeichert und mit "Overlays laden..." wieder geladen werden.

### **4. Navigation mit Top10**

### **a. Einstellungen für GPS-Geräte**

Um eine GPS-Maus oder ein Hand-GPS-Geräten nutzen zu können, sind verschiedene Einstellungen zu machen.

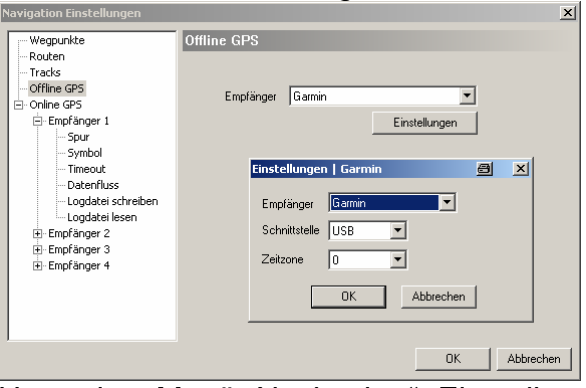

Unter dem Menü "Navigation" "Einstellungen..." "Offline GPS" können Einstellungen durchgeführt werden, um zwischen Hand-GPS-Geräten Daten wie z. B. Tracks zu Tauschen.

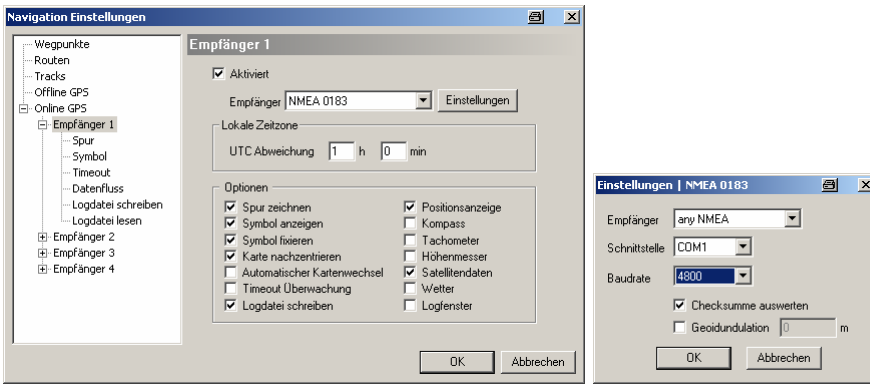

Um mit einer GPS-Maus arbeiten zu können, sind unter "Online GPS" Einstellungen für bis zu vier GPS zu machen (siehe Bild). Mit dieser Einstellung kann in der Karte die aktuelle Position angezeigt werden. Außerdem können weitere Einstellungen für Tracks und Wegpunkte gemacht werden.

### **b. Verarbeiten von Wegpunkten**

Unter Menü "Navigation" "Wegpunkte" können Wegpunkte zwischen GPS und Top10 übertragen werden ("Laden von GPS" oder "Senden an GPS").

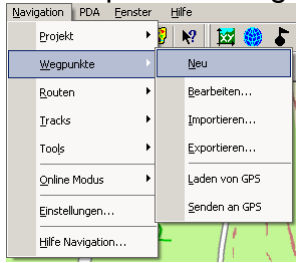

### **c. Verarbeiten von Tracks**

Unter Menü "Navigation" "Tracks" können Tracks zwischen GPS und Top10 übertragen werden ("Laden von GPS" oder "Senden an GPS").

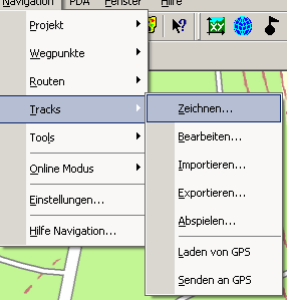

Auch das Erstellen mit der Funktion "Zeichnen" ist möglich, aber nicht dem Umweg über die Overlays vorzuziehen. (siehe 3.b)

#### **d. Speichern von GPS Daten**

Um die von einem GPS-Gerät übertragenen Daten auch als Tracks und Wegpunkte speichern zu können, steht unter dem Menü "Navigation" "Projekte" die Speicherfunktion zur Verfügung.

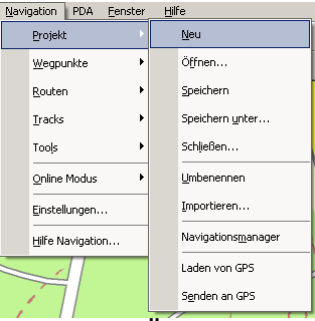

Auch das Öffnen von gespeicherten Projekten und Laden aller Daten (Tracks, Wegpunkte, Routen) von einem GPS-Gerät ist möglich.

### **e. Umwandeln von Tracks in Overlays**

Ein Track lässt sich nicht so leicht nachbearbeiten, wie eine Overlay Linie. Unter "Navigation" "Tools" "Navigationsobjekte als Geogridgrafiken auslösen..." können z. B. aus Tracks Overlays erstellt werden.<br>I Navigation I FDA Fenster Hilfe

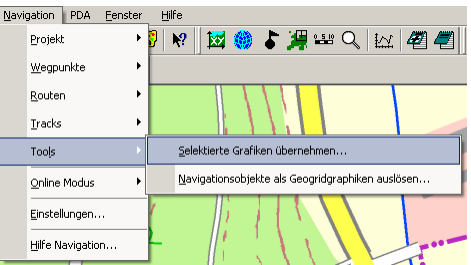

### **f. Navigationsmanager**

Unter Menü "Navigation" "Projekte" kann der Navigationsmanager eingeschalten werden.

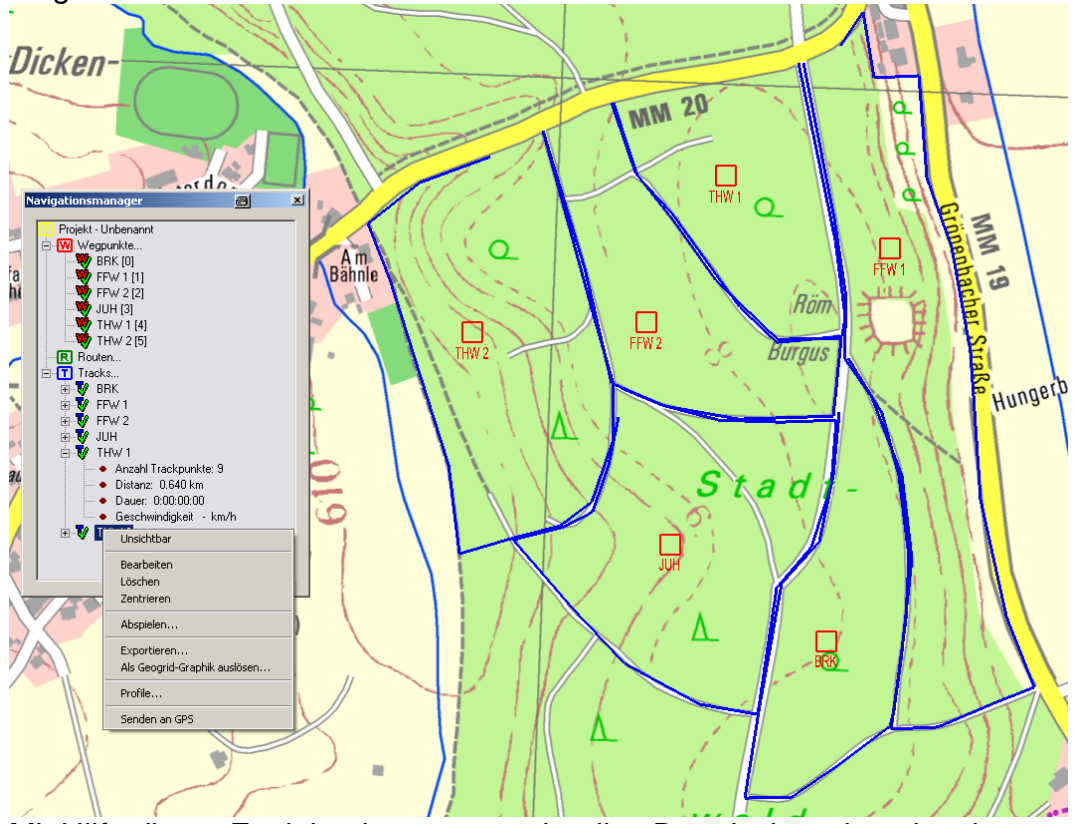

Mit Hilfe dieser Funktion kann man schnell z. B. zwischen den einzelnen Tracks wechseln (rechte Maustaste) und diese auch in Geogridgrafiken umwandeln.

### **5. Drucken von Karten**

Es ist auch möglich, aus dem digitalen Kartenmaterial einsatzoptimierte Papierkarten zu erstellen.

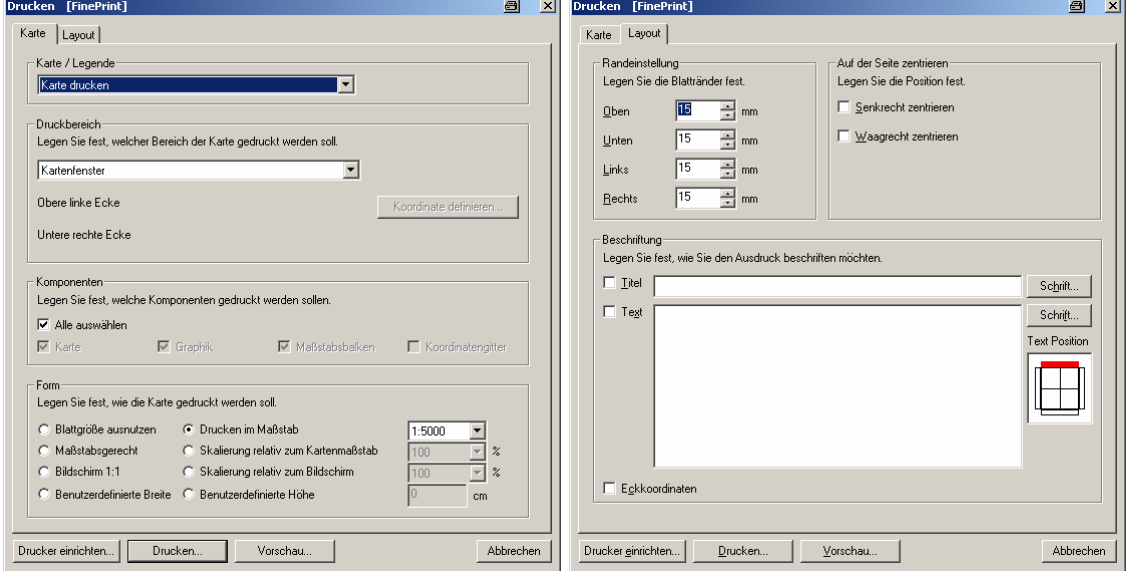

Durch die Auswahl des Druckbereiches kann man sehr genau den gewünschten Kartenteil selektieren. Auch die Möglichkeit der Komponenten (Alles auswählen, Karte, Grafik, ...) erlaubt bestimmte Ausdruckmöglichkeiten. Am wichtigsten ist die Form der Karte. Je nach Anwendung kann die Karte maßstabsgerecht oder seitenfüllend gedruckt werden. Im Reiter "Layout" kann die Position der Karte und eine nützliche Beschriftung eingestellt werden. Mit der "Vorschau-Funktion" kann man die Blattaufteilung kontrollieren. Mit der Top10 Druckfunktion kann eine 3D Darstellung nicht gedruckt werden. Mit Hilfe der "Print Screen-Funktion" ist es trotzdem möglich.

### **6. Leistungsbeschreibung von Top10**

Die Software "Top10 Bayern" wird vom Landesamt für Vermessung und Geoinformation Bayern vertrieben. Der zur Darstellung benutzte Viewer kann neben der Top10 auch die ältern Top50 Bayern darstellen. Auch Karten anderer Landesämter z.B. Baden Württemberg Top25 können verwendet werden. Mit der Top10 ist es auch möglich, im Bereich GPS-Navigation direkt mit dem GPS-Gerät Daten auszutauschen. Overlays können in Tracks und Wegpunkte umgewandelt werden. Das sehr genaue bayerische Kartenwerk ermöglicht einen einfachen und schnellen Zugang zu großflächigem Kartenmaterial.

### **7. Programmeinstellung**

### **a. Koordinatensystem**

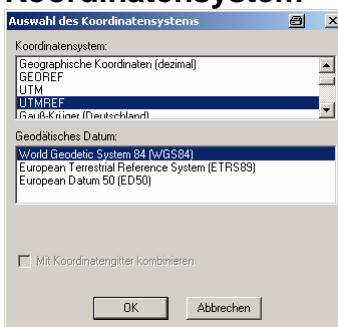

### **b.** Koordinatengitter

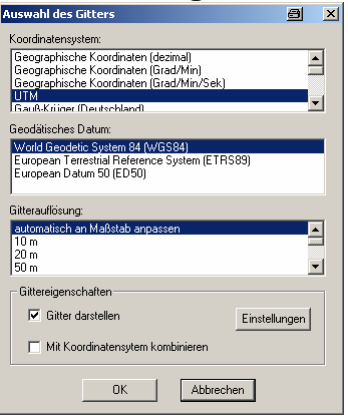

#### **c. Verzeichnisse**

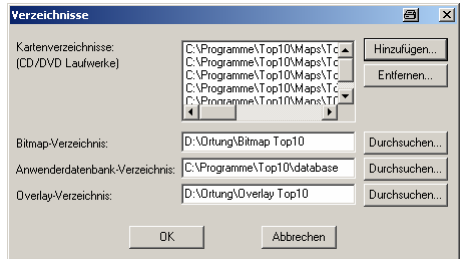

#### **d. Einheiten**

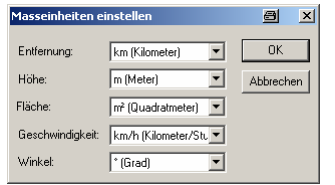

**e. Symbole um das Ergebnis einer Suche zu dokumentieren** In der Version 1.1 der "Top10 Icon Flächensuche "Vegetation" sind 12 Symbole definiert. Diese Symbole sind im "Bitmap-Verzeichnis" gespeichert.

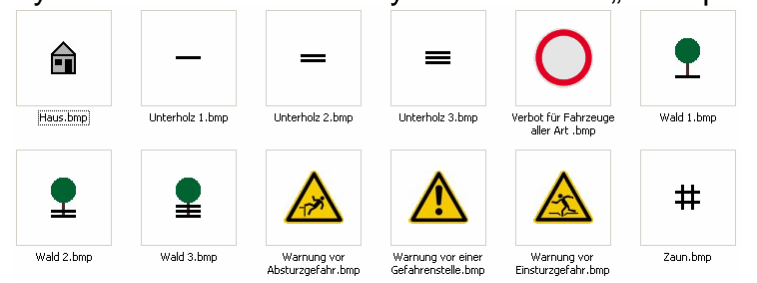

**f. Symbole um einen Handyortungseinsatz zu dokumentieren**

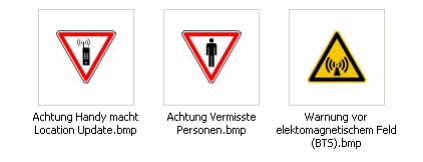

**g.** Weitere Einstellungen  $\overline{\circ}$  Dimmen... Kartenfarben... Koordinatensystem... Koordinatengitter...  $Y$ erzeichnisse... Einheiten... Eenstereinstellungen... Tooltip... Zoomen mit Kartenwechsel<br>Automatisches Kartenwechseln Autopanning Einstellungen beim Beenden sichern Fenstergositionen wiederherstellen